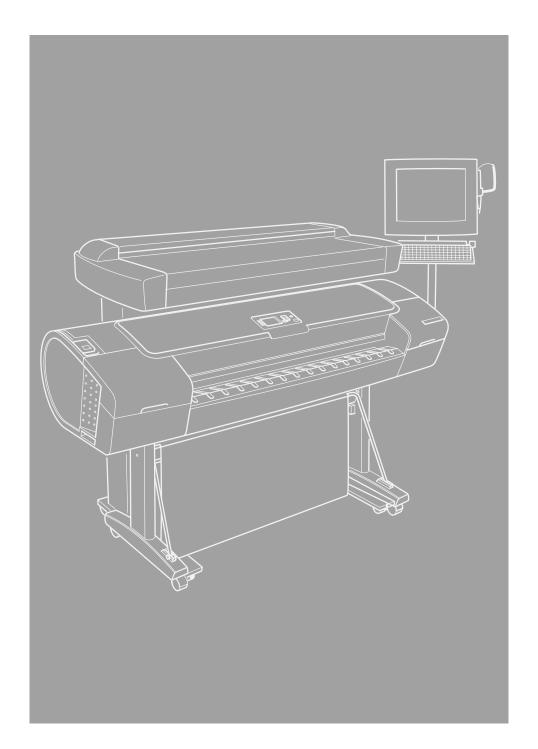

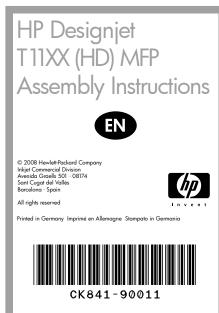

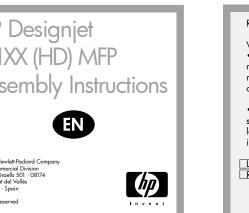

Read these instructions carefully... What you will need for this procedure

• Because the scanner is heavy, you may need three people to unpack it. When

more than one person is needed, the symbol at the foot of this box is displayed.

During the stand assembly you will see some reference to the following symbol labels which appear on some items, standing for left side, and right side.

L Left side
R Right side

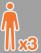

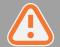

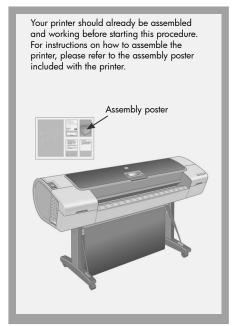

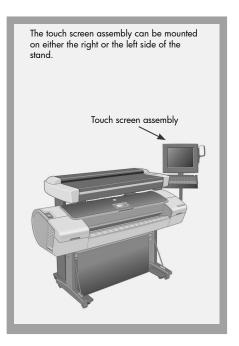

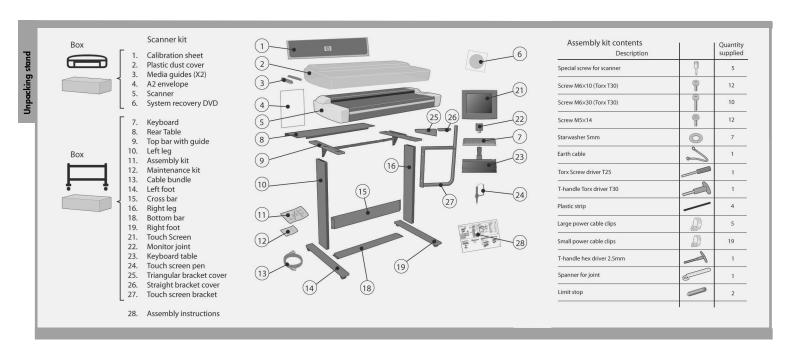

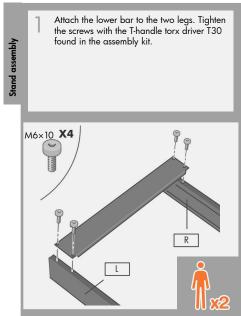

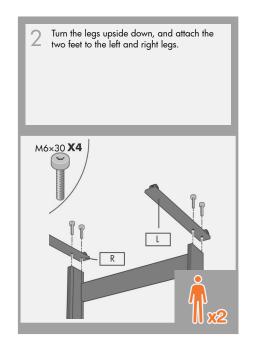

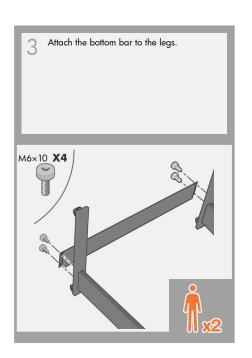

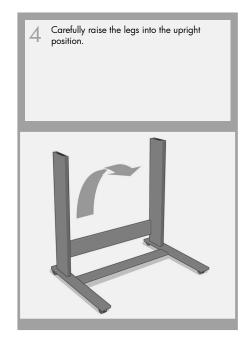

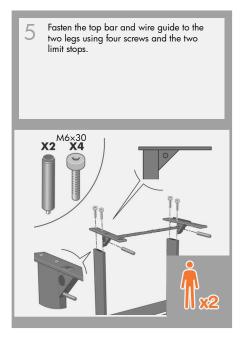

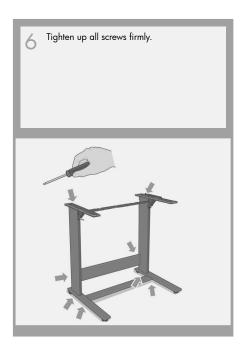

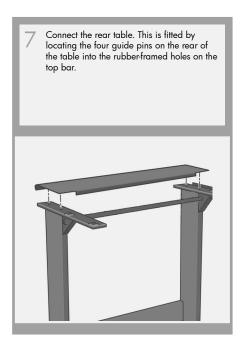

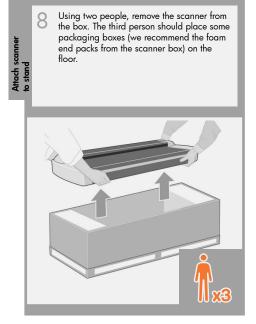

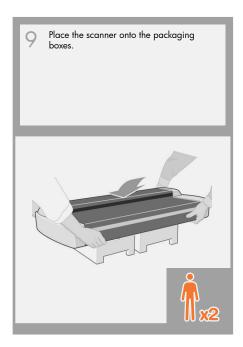

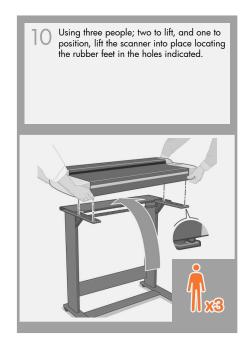

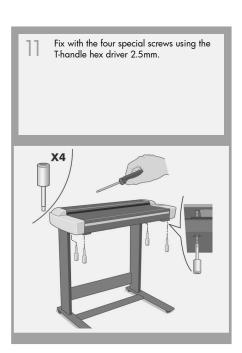

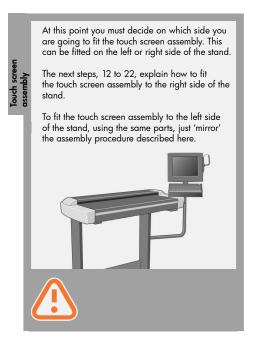

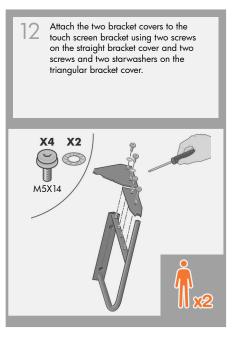

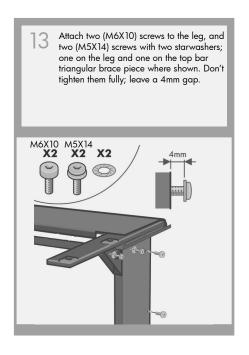

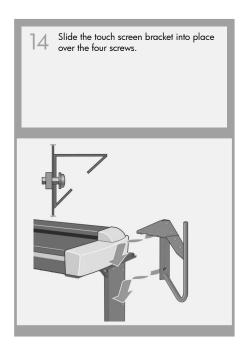

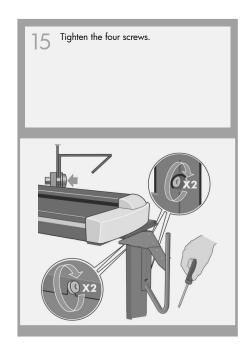

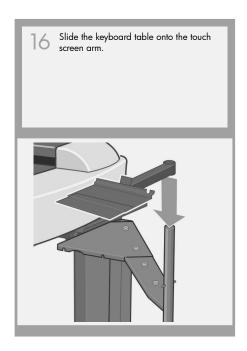

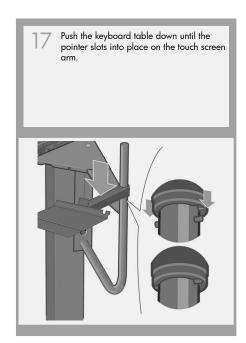

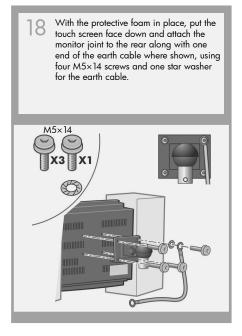

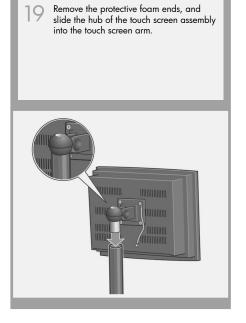

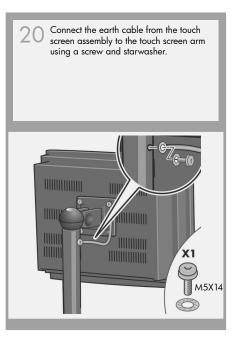

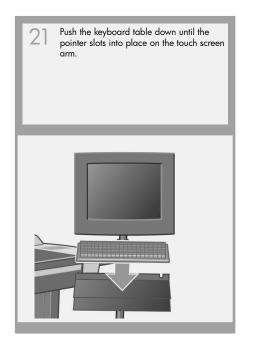

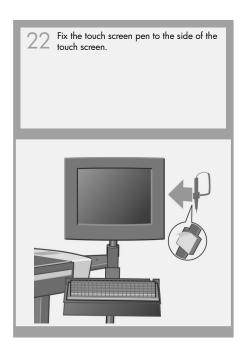

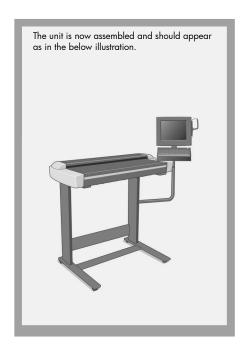

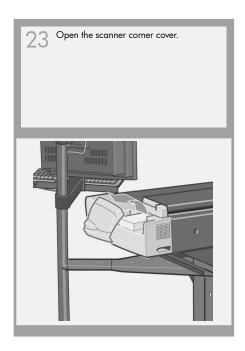

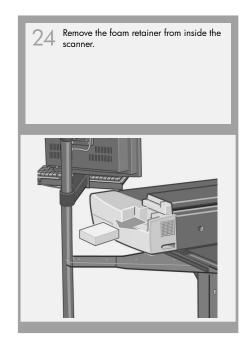

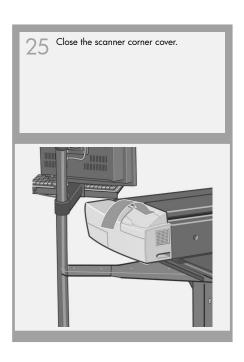

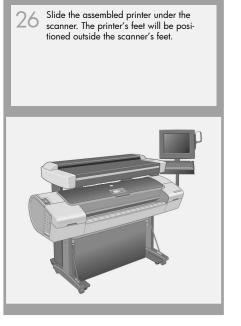

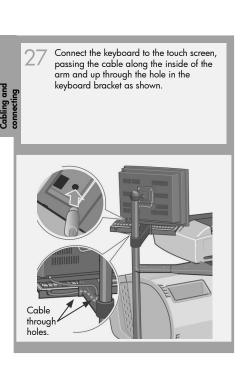

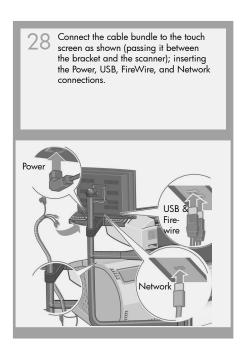

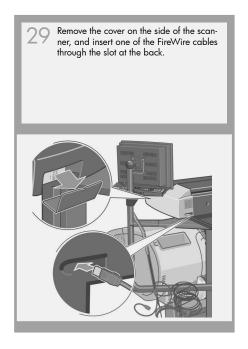

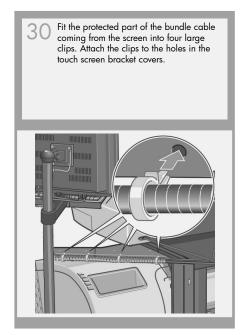

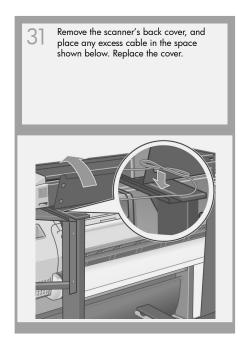

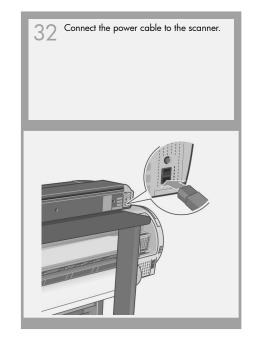

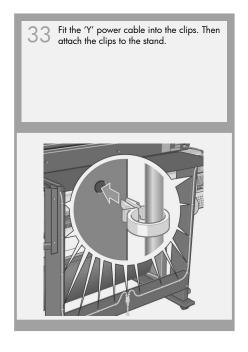

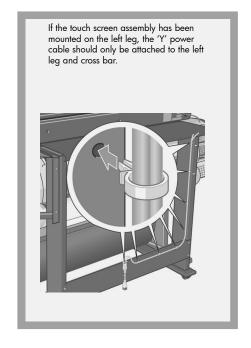

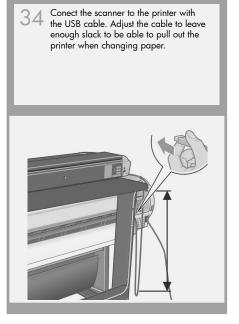

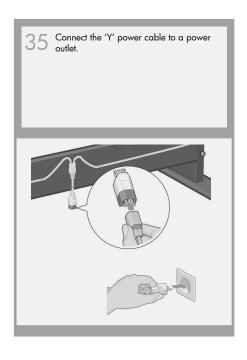

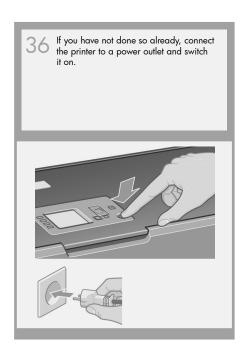

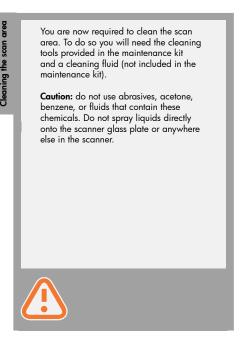

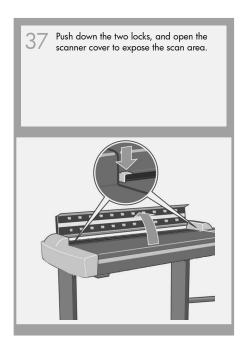

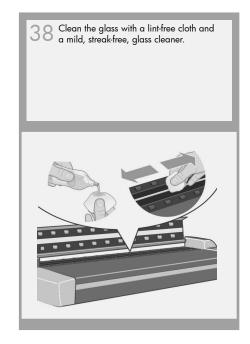

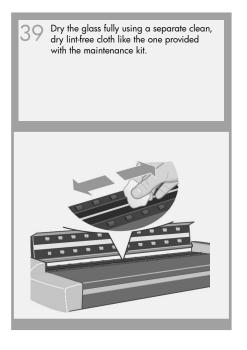

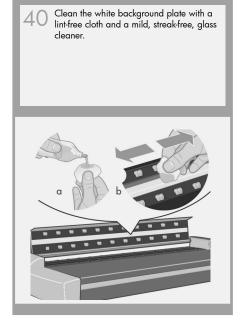

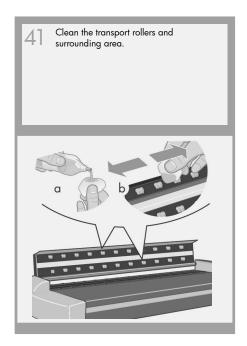

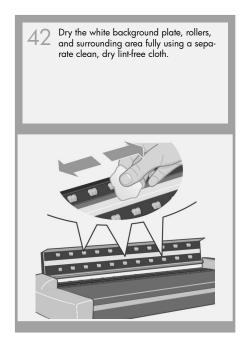

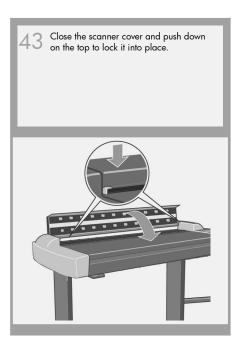

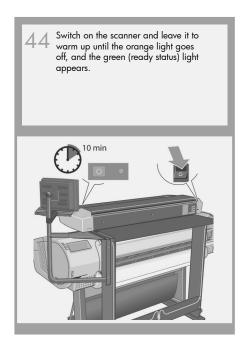

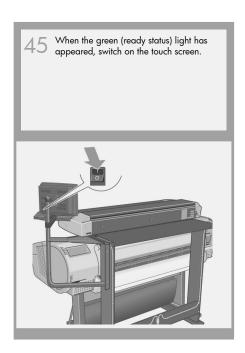

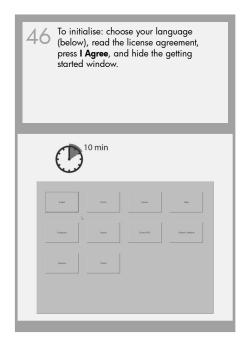

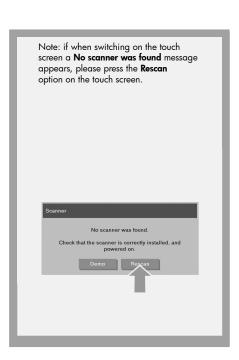

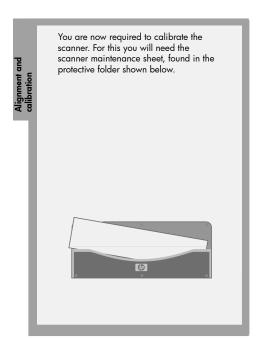

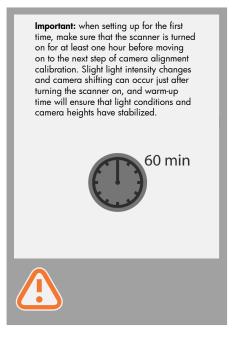

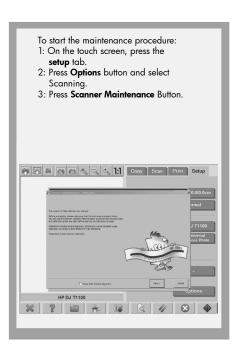

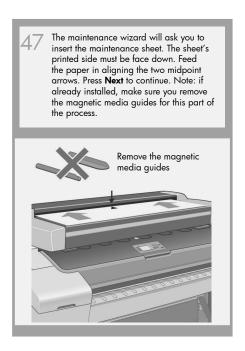

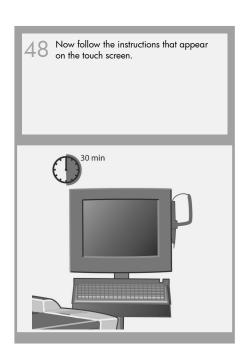

Next, you should check the TCP/IP settings in your touch screen (go to: Setup/Option/System/Advanced/Network settings/IP Address), and correct them if necessary.

If you intend to scan to the network, with the HP Designjet scan software, files to be shared across the network should be placed in the D:\images directory.

Once a file is saved to this directory it can be accessed through the network, from any computer with any operating system.

For more guidance on this issue, see the user documentation that came with your unit.

ecting to the

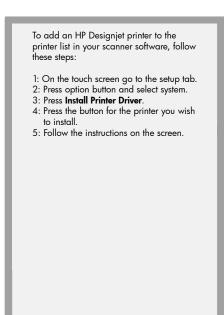

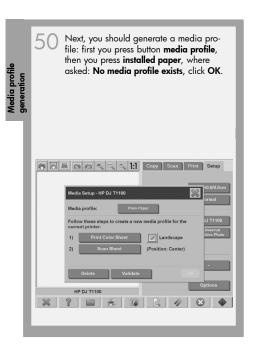

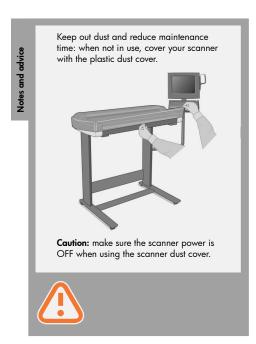

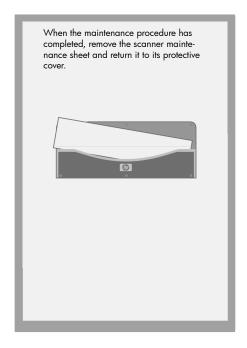

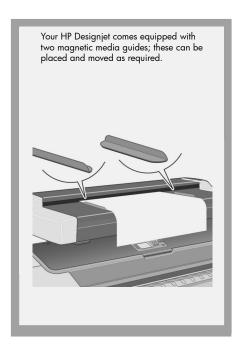

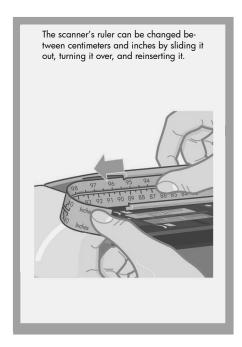

For any further information on how to use your scanner, see the online help system available from your touch screen using the button below.

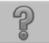

## Keep these instructions

In order to perform routine maintenance (once a month) you will find it useful to refer again to the following sections:

- cleaning the scan areaAlignment and calibration

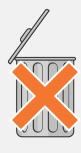